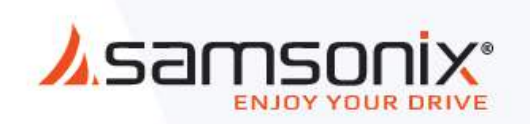

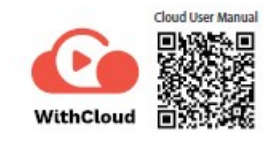

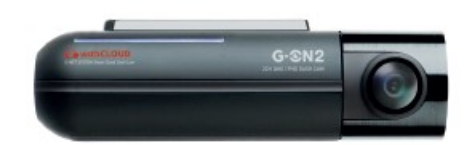

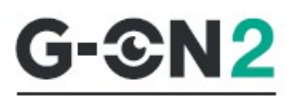

# **מדריך למשתמש 2CH QHD / FHD לרכב מצלמה**

מדריך זה מכיל מידע בסיסי כדי להקל על השימוש. לפרטים נוספים, כולל המדריך למשתמש הרשמי של ON-G, היכנסו לאתר האינטרנט של SYSTEMS GNET [\(http://www.gnetsystem.com/eng](http://www.gnetsystem.com/eng) -> SUPPORT -> )DOWNLOAD

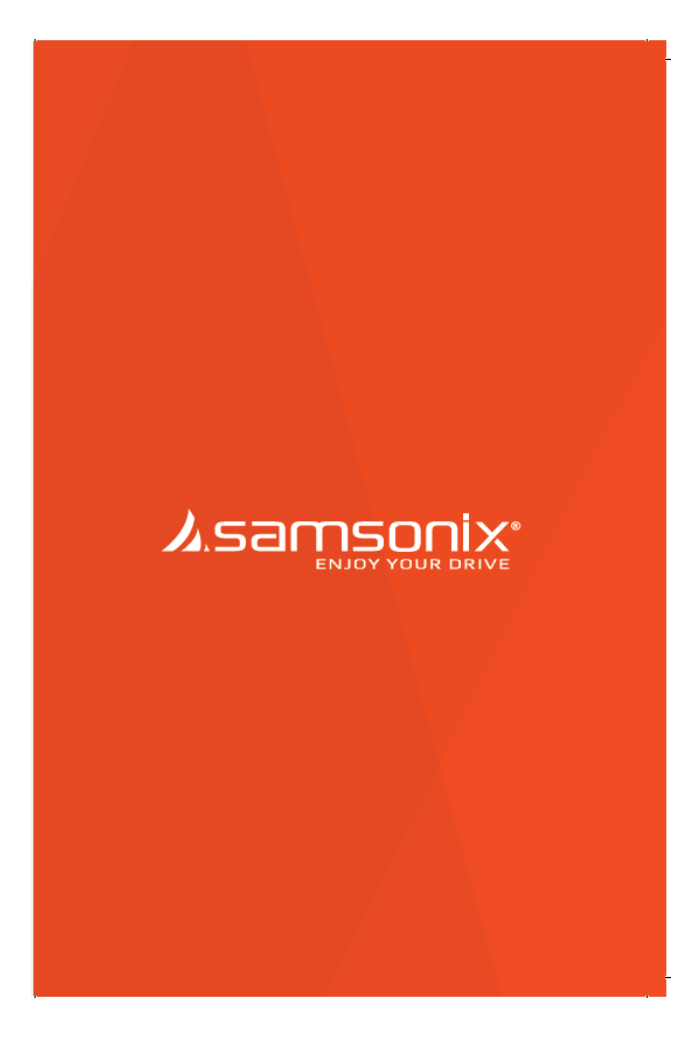

# **תוכן עניינים**

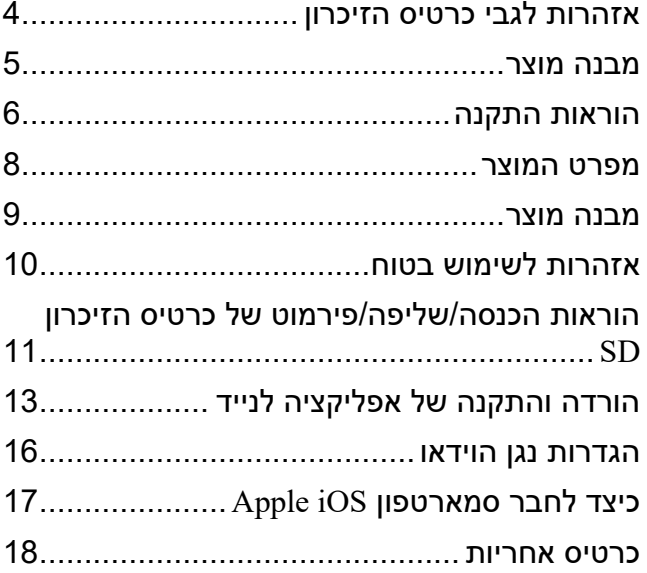

#### <span id="page-3-0"></span> **אזהרות לגבי כרטיס הזיכרון**

- עם הזמן, תיתכן ירידה בביצועי כרטיס הזיכרון. יש להחליף אותו מעת לעת.
- כדי למנוע בעיות התאמה, יש להשתמש אך ורק בכרטיס הזיכרון המקורי של GNET. כרטיס הזיכרון של GNET מ במיוחד לפעול עם מערכות יועד GNET, והוא מכוסה במסגרת האחריות שלנו.
- במקרה של תאונה ברכב, מומלץ להוציא את כרטיס הזיכרון מהמכשיר ולשמור מיד את הנתונים במחשב. כשכרטיס הזיכרון מלא, נתונים יידרסו ונתוני התאונה עלולים להימחק.
- יש להוציא את כרטיס הזיכרון רק כשנורית ההקלטה כבויה. אחרת, אם מוציאים אותו מוקדם מדי, נתוני הוידאו עלולים להימחק או להיהרס. הדבר יכול גם לקצר את חיי הכרטיס.
- אסור להחליף את כרטיס הזיכרון של המכשיר כרטיסי זיכרון של מכשירים אחרים. הנתונים עלולים ב להימחק אם כרטיס הזיכרון עובר פירמוט אוטומטי.
	- מומלץ לפרמט את כרטיס הזיכרון לפחות פעמיים בחודש כדי לתחזק את המכשיר ולהאריך את חיי השירות שלו. לתוצאות מיטביות, יש להשתמש במפרמט המקורי של כרטיס הזיכרון .([www.sdcard.org](http://www.sdcard.org/))
		- מצלמות לרכב של ה Systems GNET תומכות  $1\text{T}\text{B}$ עד  $8\text{GB}$  עד TB.
- כשמכניסים כרטיס זיכרון חדש או משומש למכשיר בפעם הראשונה, המערכת תיכנס למצב סטנדביי למשר 3-5 דקות. אסור לנסות להוציא את כרטיס הזיכרון במצב סטנדביי, או כאשר המכשיר מפרמט את הכרטיס.
	- אפשר לפרמט את כרטיס הזיכרון באפליקציה של GNET -המותאמת ל Mac -ו PC. בקרו באתר האינטרנט של GNET -ב https://www.gnetsystem.com/eng -> SUPPORT -> .DOWNLOAD

#### <span id="page-4-0"></span> **מבנה מוצר**

 **מצלמה קדמית** 

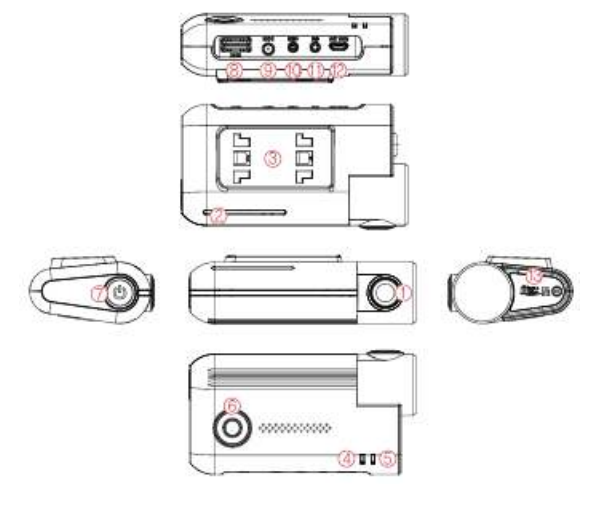

- )1( עדשת מצלמה קדמית
	- )2( נורית אבטחה
- תושבת מצלמה  $(3)$ קדמית
	- )4( נורית GPS
	- נורית הקלטה (5)  $(REC)$
- )6( לחצן לחיבור Wi-Fi )7( לחצן הפעלה )8( יציאה לחיבור USB Wi-Fi
- )11( מחבר GPS חיצוני )12( יציאה למצלמה אחורית
	- )13( כיסוי לכרטיס מיקרו SD
- )9( מחבר חשמל (DC-IN)
- )10( מחבר 2OBD
- 
- 

#### **מצלמה אחורית**

- <mark>(14)</mark> עדשת מצלמה אחורית<br>(15) תושבת מצלמה אחוריח
- )15( תושבת מצלמה אחורית
- )16( יציאה לחיבור כבל אחורי

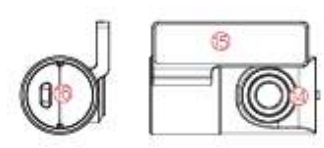

#### <span id="page-5-0"></span> **הוראות התקנה**

#### **הכנסת כרטיס הזיכרון**

#### שים לב לכיוון הנכון של כרטיס הזיכרון מיקרו SD !

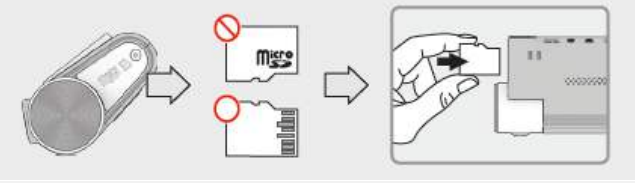

 **כיצד להתקין את המצלמה לרכב** 

.1 התקן את המצלמה הקדמית בעזרת התושבת

המצורפת, על פי הסדר המוצג. וודא שהתושבת מחוברת היטב. דחוף ויישר אותה עד שתשמע קליק  $.(2) (1))$ 

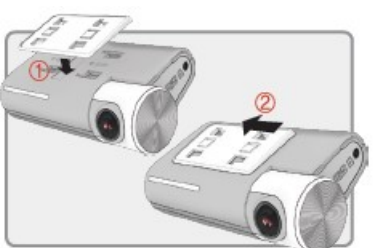

- .2 לאחר שהתושבת מותקנת במקומה, וודא שכרטיס הזיכרון הוכנס למקומו. הסר את הכיסוי מהסרט הדביק הדו-צדדי בתושבת.
	- .3 התקן את המצלמה הקדמית על השמשה הקדמית ברכב, וודא שזווית ומיקום ההתקנה נכונים.

# **שים לב**: הסרט הדביק

דביק מאוד. אל תצמיד את הסרט הדביק לשמשה הקדמית לפני שאתה בטוח שהתושבת ממוקמת ומיושרת כהלכה.

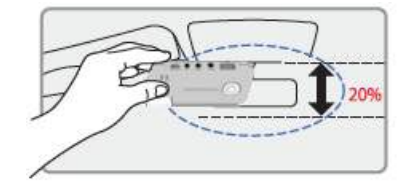

.4 בהתאם לרכב, ייתכן שהזווית הקדמית תהיה שונה. מומלץ להחזיק את המצלמה במצב אנכי ברכב נוסעים רגיל.

.5 חבר את כבל החשמל להדק של תיבת הנתיכים ברכב. )ההדק המחובר צריך לקבל תמיד אספקת חשמל, גם כשמתג ההצתה כבוי, כמו למשל הדק אורות החירום). אם משתמשים בכבל למצת, צריך לחבר ישירות לשקע המצת ברכב.

\*כבל חשמל 3 תילים

חבר את ACC לנתיר שלא פועל כשהרכב כבוי.

**זהירות!** GNET ממליצה שמתקין מנוסה, עם ידע מקצועי במערכות חשמל, יתקין את המכשיר. התקנה לא נכונה של כבל החשמל עלולה לגרום נזק לרכב או למצבר, ולגרום לפציעה.

חבר את VCC לנתיך הפועל בהנעת הרכב. חבר את GBD להארקה בגוף הרכב.

#### \*כבל חשמל 2 תילים

חבר את ACC ו -VCC ביחד, והחלף את הקביעה "2 wires"-ל-"3 wires"-

- $(CAMI)$ כבל אחורי
	- .6 חבר את הצד השני של כבל החשמל ליציאה המסומנת IN-DC במצלמה הקדמית.
		- .7 חבר את המצלמה האחורית לשמשה האחורית ברכב, וחבר את הכבל למצלמה הקדמית.

#### **אזהרה!**

כשהכבל מכופף, כפי שמוצג באיור, הנתונים לא ישודרו כהלכה ותהיה שגיאה בהקלטה. שים לב!

- \* מצלמה קדמית (כבל מעוקם) \*מצלמה אחורית (כבל ישר)
	- .8 כנס את חבל החשמל ואת כבל החיבור של ה המצלמה האחורית לרווח שבין תקרת הרכב והזכוכית.

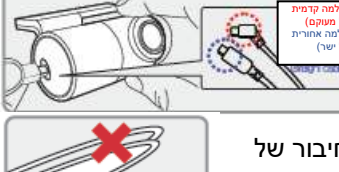

זהירות! -קליטת ה GPS והרגישות הדיגיטלית האזורית יכולים לרדת בהתאם למערכת הניווט המותקנת. כשמתקינים את כבלי החשמל ואת כבלי החיבור למצלמה האחורית, מומלץ להתקין כל כבל בצד אחר. לדוגמה, להתקין את חבל החשמל בצד הנהג ואת כבל המצלמה האחורית במושב הנגדי.

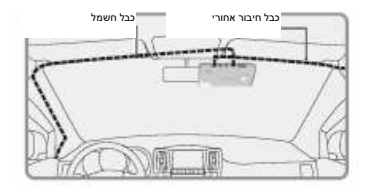

#### <span id="page-7-0"></span>**מפרט המוצר**

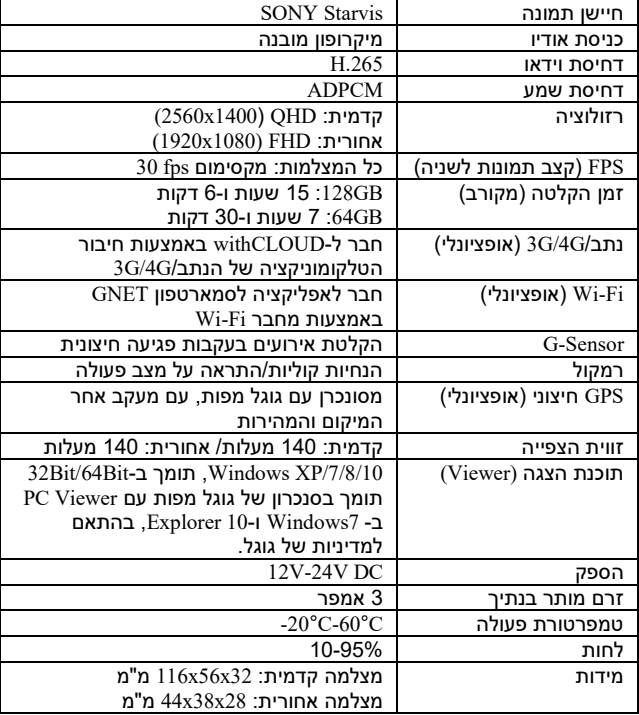

\*המפרטים והרכיבים יכולים להשתנות, ללא הודעה מוקדמת, בשל שיקולי אבטחת איכות.

\*זמן ההקלטה הכולל יכול להשתנות, בהתאם לתנאי השימוש והסביבה.

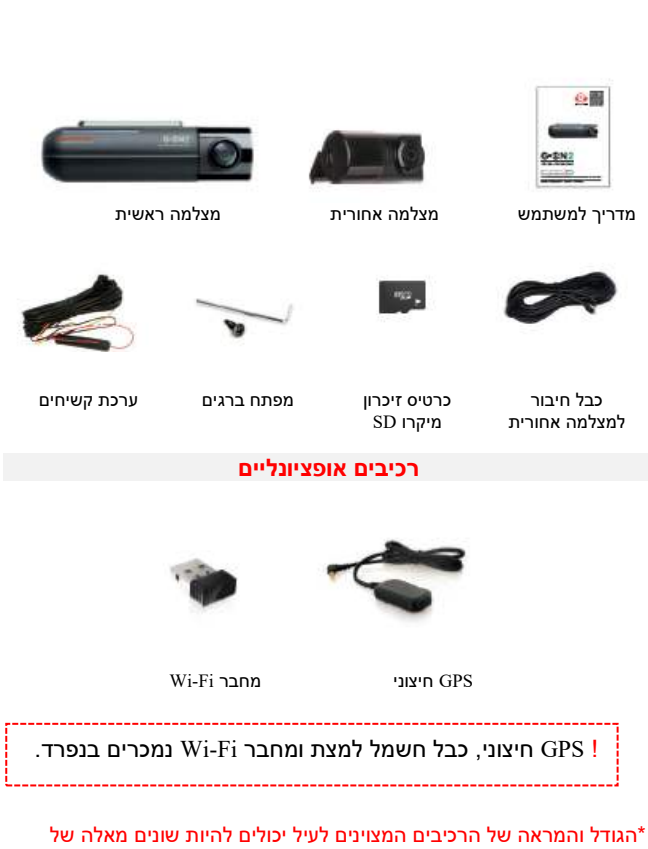

<span id="page-8-0"></span> **מבנה מוצר** 

 **חלקים בסיסיים** 

 הרכיבים בפועל. \*המפרטים והרכיבים יכולים להשתנות ללא הודעה מוקדמת, בשל אבטחת איכות.

להשתמש בכרטיס זיכרון מקורי של מומלץ \* GNET עם כל מכשירי GNET .

#### <span id="page-9-0"></span> **אזהרות לשימוש בטוח**

כל הזכויות שמורות לחברת LTD .,CO SYSTEM GNET או חברות הבת שלה. על פי חוקי זכויות היוצרים, אסור להעתיק את המדריך למשתמש הזה, באופן מלא או חלקי, ללא אישור בכתב מאת חברת .,CO SYSTEM GNET . LTD

חברת LTD .,CO SYSTEM GNET שומרת לעצמה את הזכות לשנות או לשפר את מוצריה ולבצע שינויים בתוכן של מדריך זה, ללא מחויבות להודיע לאדם או גורם כלשהם על אותם שינויים או שיפורים.

-בקרו ב com.gnetsystem.www לעדכונים שוטפים ולמידע נוסף לגבי השימוש במכשיר.

\*GNET והלוגו של GNET הם סימנים מסחריים של חברת SYSTEM GNET ות CO. LTD או חברות הבת שלה, הרשומים בדרום קוריאה ובמדינות אחרות.  $\overline{C}$  או GNET SYSTEM CO., LTD של מסחריים סימנים הם GNET G-ON חברות הבת שלה. אסור להשתמש בסימנים המסחריים האלה ללא אישור מפורש מאת GNET.

 Wi-Fi\* ,SD-3C LLC של מסחריים סימני הם MicroSD והלוגו microSD\* הוא סימן מסחרי רשום של Corporation Alliance Fi-Wi .

- אסור לחשוף את המכשיר להלם חשמלי או מכות.
- הדבר עלול לגרום נזק למכשיר, שריפה או התחשמלות.
- יש להימנע מציפוי כהה לחלונות או שימוש בזכוכית מיוחדת אחרת.
- הדרר עלול לגרוח לתמונות מטושטשות או מעוותות ויכול להפריע -לקליטת ה GPS.
	- אסור לשנות או לפרק את המכשיר/האביזרים.
	- אנו לא נישא באחריות לנזקים למכשיר או לרכב עקב טיפול לא מורשה על ידי המשתמש.
		- אסור לעולם להפעיל את המכשיר או לקבוע את ההגדרות שלו בזמן הנהיגה.
			- הסתכל תמיד על הכביש.
- אסור להשתמש בנוזלים או כימיקלים כדי לנקות את המכשיר או האביזרים. - הדבר עלול לגרום נזק למוצר, שריפה או התחשמלות.
	- יש להשתמש במטלית רכה לעדשות כדי לנקות את המכשיר והאביזרים.
	- צריך לנקות באופן קבוע את עדשות המצלמה כדי להבטיח תוצאות מיטביות.
		- אם אין GPS חיצוני, התאריך והשעה של המכשיר יכולים להתאפס. - בדוק שהתאריך/השעה נכונים.
	- כשחונים את הרכב לזמן רב באור שמש ישיר, העלייה בטמפרטורה ברכב יכולה לגרום לנזק לכרטיס הזיכרון ו/או לשגיאות בזיהוי.
		- מומלץ להסיר את כרטיס הזיכרון ולשמור אותו הרחק מאור שמש ישיר אם לא משתמשים ברכב זמן רב.
		- יש להימנע מסביבות בהן הטמפרטורה או הלחות גבוהות, כדי להבטיח פעולה תקינה של המכשיר.
		- יש לבדוק את הפעולה של המצלמה האחורית מעת לעת לפני הנסיעה.
		- במקרה של תקלה או שגיאה, יתקבל מידע מהמצלמה הקדמית בלבד.

<span id="page-10-0"></span>**הוראות הכנסה/שליפה/פירמוט של כרטיס הזיכרון SD**

.1 הזיכרון פתח את כיסוי כרטיס SD והכנס את כרטיס הזיכרון.

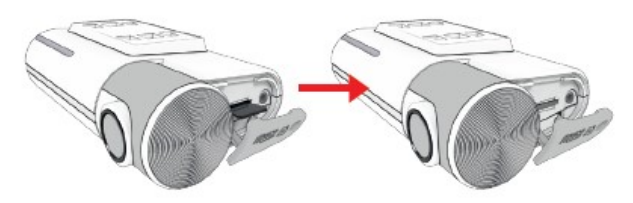

שמוצג, והדק את הבורג לגוף.

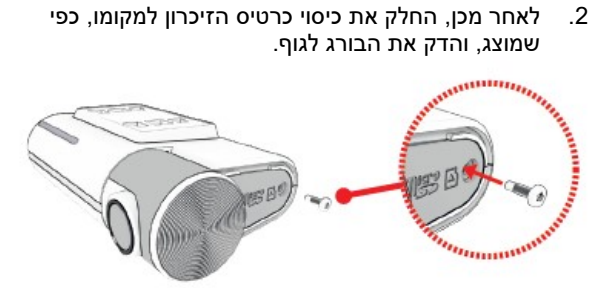

.3 כעת כרטיס הזיכרון מכוסה.

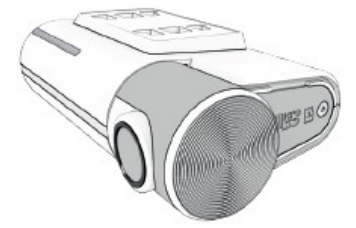

#### **איפוס להגדרות המפעל**

הלחצן על ידי לחיצה על להגדרות המפעל מאפסים Fi-Wi החזקה ו -למשך יותר מ 10 שניות.

*! התמונות השמורות בכרטיס הזיכרון SD להימחק כשמאפסים עלולות להגדרות המפעל.* 

#### **-הדלקה/כיבוי של ה Fi-Wi**

-מדליקים/מכבים את ה Fi-Wi על ידי לחיצה 1על לחצן ההדלקה למשך שנייה .

*! האפליקציה net-G ומצב הענן אינם זמינים כשאין אספקת חשמל ל Fi-Wi.* 

 **לקה/כיבוי דה***-*

לחצן ההדלקה מדליק ומכבה את המכשיר.

*! לחיצה והחזקה של לחצן ההפעלה מאפשרת גם לכבות את המכשיר. לחץ והחזק את הלחצן כדי להדליק את המערכת, אם היא כבויה.* 

#### **מעבר בין מצב Fi-Wi במצב ענן**

אפשר לעבור בין מצב Fi-Wi למצב ענן או בין מצב הענן למצב Fi-Wi על ידי לחיצה על הלחצן Wi-Fi למשך 5-6 שניות. )כדי לעבור למצב Fi-Wi או למצב ענן, המצלמה צריכה להיות דלוקה(.

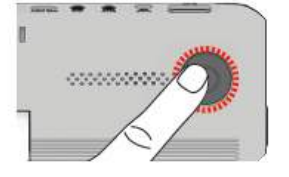

#### <span id="page-12-0"></span> **הורדה והתקנה של אפליקציה לנייד**

#### כיצד לחבר סמארטפון מסוג אנדרואיד

.1 התקן את האפליקציה GNET בסמארטפון.

\*האפליקציה net-G לא זמינה כשמצב ענן פועל.

.2 לחץ על הלחצן \*Fi-Wi במצלמה כדי להיכנס למצב סטנדביי כשההודעה Registration standby " הקולית (מצב סטנדביי לרישום) "mode מושמעת (כ-2 דקות).

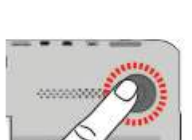

.3 גע בסמל "+" כדי לחפש את המכשיר שלך. השתמש בחץ ימינה ושמאלה כדי לגלול. כשאתה מוצא את המכשיר שלך, בחר בלחצן Connect( התחבר(.

> הסמל ★ מציין את החיבור בפעם הראשונה למכשיר.

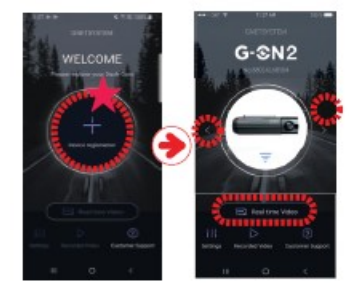

.4 רישום המצלמה מסתיים כשנשמעת ההודעה .(המשתמש מחובר) User's connected

\*אם החיבור נכשל בשל אות Fi-Wi חלש, צריך להוציא -ולהכניס מיד את מחבר ה Fi-Wi למצלמה. לחץ על הלחצן Fi-Wi כדי להיכנס למצב סטנדביי.

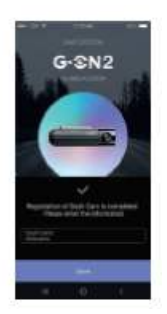

#### **הוראות שימוש לאפליקצית סמארטפון**

- )1( הפונקציה הזו מאפשרת לחבר מצלמות אחרות או למחוק את המכשירים הרשומים. \*נתמך במערכת הפעלה אנדרואיד בלבד.
- )2( **וידאו בזמן אמת**: בחר בלחצן הזה כדי להציג שידור וידאו חי מהמצלמה.
	- )3( **הגדרות**: אפשר לקבוע בקלות את הגדרות המצלמה באמצעות הסמארטפון. בסיום, בחר בלחצן Save( שמור( כדי להפעיל את המערכת מחדש.
	- (4) **הקלטת וידאו**: להצגת קטע וידאו שהוקלט קודם לכן ונשמר בכרטיס הזיכרון של המצלמה. אפשר להוריד את הסרטון ישירות לסמראטפון.

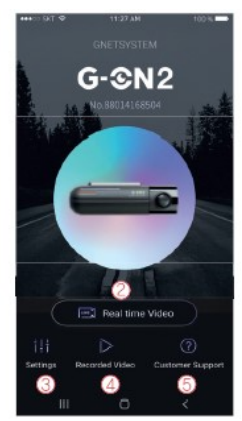

)5( **לקוחותשירות** : זקוק לתמיכה? בחר בלחצן הזה כדי להגיע למרכז שירות הלקוחות שלנו.

#### אזהרות לפני השימוש

-האפליקציה מתאימה למערכת הפעלה אנדרואיד ו iOS . חפש את .Appel App Store -וב Google Play - ב GNET או פשוט סרוק את הקוד QR שלנו:

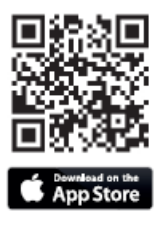

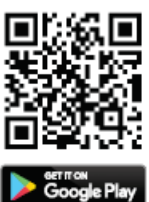

- סוג הסמארטפון, הדגם או המפרט יכולים לגרום להפרעות ולעיכובים בהצגת וידאו בזמן אמת.
- אל תפעיל את המכשיר ואל תקבע את הגדרות האפליקציה בזמן הנהיגה. עצור בצד במקום בטוח לפני הטיפול במכשירי . GNET

#### **כיצד להתחבר לשירותי הענן**

1. היכנס לקישור הבא ולחץ על הלחצן Sing Up (הרשמה).

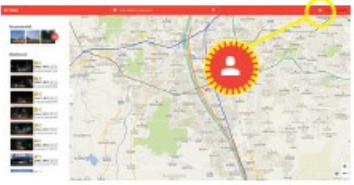

### [Http://cloud.gnetsystem.com](http://cloud.gnetsystem.com/) .2 מלא את המידע של ולחץ על Sign Up.

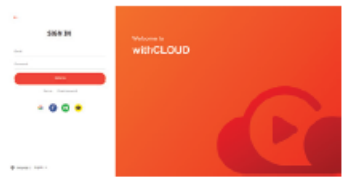

# <mark>רישום הרכב שלך/מידע על המצלמה שלך</mark><br>1. גלאחר שנכנסים לשרת הענו בפעם

- .1 לאחר שנכנסים לשרת הענן בפעם הראשונה, צריך ללחוץ על הלחצן (הרכבים שלי) My Vehicles בתפריט.
- .2 לחץ על הלחצן Vehicle Add+( הוסף רכב) ורשום את המידע על הרכב/המצלמה שלך.
	- .3 לאחר שממלאים את המידע, צריך לרשום את המספר הסידורי של המצלמה.

**המספר הסידורי של המצלמה מוצג בתווית המצלמה הקדמית.**

בסיום רישום הרכב, נתוני המצלמה יישמרו באופן אוטומטי בשרתי הענן.

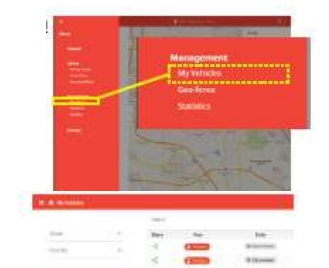

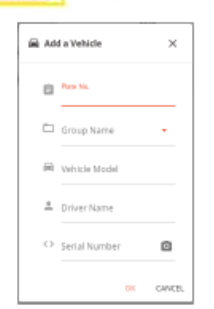

#### <span id="page-15-0"></span> **הגדרות נגן הוידאו**

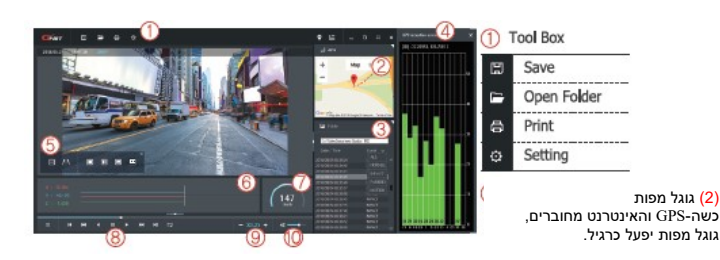

- 3) ( רשימות השמעה והצגת מידע (4) חלון קליטת ה - GPS: מאפשר שימוש רק כשמחובר GPS חיצוני. .<br>(5) חלוו נפתח לבקרת וידאו
	-

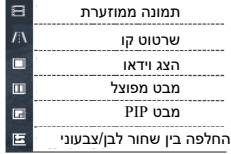

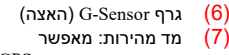

- שימוש רק כשמחובר GPS חיצוני
	- )8( הצגה של וידאו מוקלט

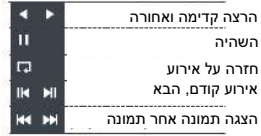

)9( התאמה של מהירות ההשמעה (10) בקרת קול

## **-כיצד לבדוק את נתוני ה Sensor-G**

<G-Sensor-הגדלה של נתוני ה-Sensor

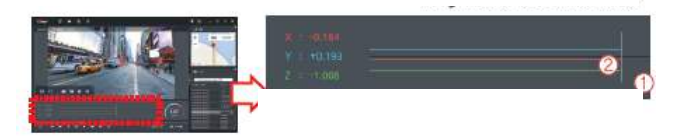

(1) מיקום התמונה המוצגת כעת.

(2) ערכים מספריים וגרפים של מערכת קואורדינטות תלת ממ דית )נתוני ה- sensor-G)

על מערכת הקואורדינטות תלת-הממדית \*כשמציגים וידאו, מוצג מידע נתוני ה-G-sensor) בציר X (כיוון ההתקדמות), ציר Y (ימינה -שמאלה), וציר Z (גובה) של התמונה המוצגת, בהתאם לנתונים  $Z$ מהחיישן.

## <span id="page-16-0"></span>**כיצד לחבר סמארטפון iOS Apple**

- .1 התקן את האפליקציה GNET בסמארטפון. לא זמינה כשמצב הענן פועל. G-net לא ל
- .2 לחץ על הלחצן Fi-Wi \*במצלמה כדי להיכנס למצב ההודעה הקולית , כשנשמעת סטנדביי המתנה) Registration standby mode לרישום) (נמשך 2 דקות).
	- .3 היכנס לתפריט Settings אתר את . )הגדרות( -רשת ה Fi-WI של המצלמה והתחבר אליה -)מתחיל ב \_BB\_GNET).

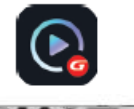

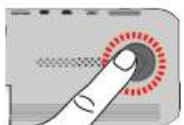

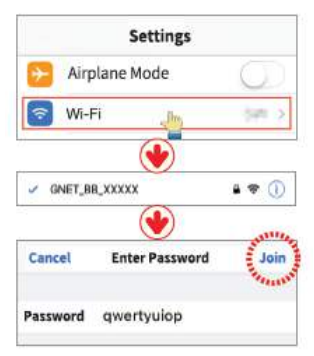

.4 רישום המצלמה מסתיים כששומעים את ההודעה connected s'User )משתמש מחובר(.

אם החיבור נכשל בשל אות Wi-Fi חלש. הוצא והכנס \* -בחזרה את מחבר ה Fi-Wi למצלמה. נסה להתחבר שוב על ידי לחיצה על הלחצן Wi-Fi כדי להיכנס למצב סטנ ביי. ד

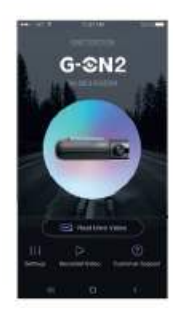

#### <span id="page-17-0"></span> **כרטיס אחריות**

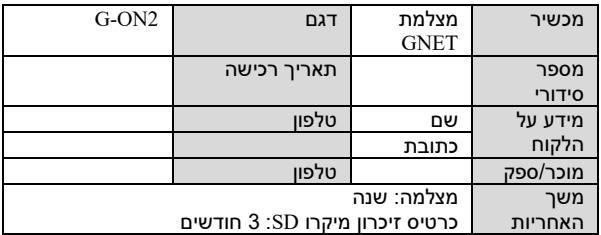

לתיקון, תמיכה או שירות, צור קשר עם הספק המקומי או שלח\* ...<br>לנו מייל ל:info@gnetsystem.com.

**G-ON2 חיבורי**

G-ON2i למונית– G-ON2T למשאית

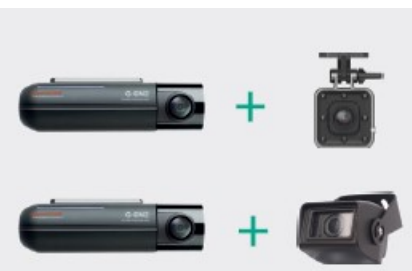

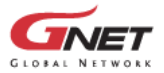

www.gnetsystem.com/eng 6F Lotte IT Castle II Gasan Digital 2ro 98, Geumcheon-gu, Seoul, Korea<br>info@gnetsystem.com

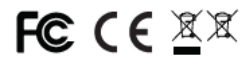

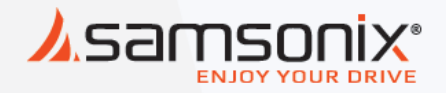

# **מצלמה לרכב 2ON-G**

במקרה של תקלות יש לפנות<br>לחנות שנרכש המוצר או למעבדת היבואן.

כתובת המעבדה: רח. המצודה 31, אזור 03-5568999 :טל support@samsonix.com :מייל